## **Digitale Bestellingen Een Geevers Auto Parts levering via barcode scanner afpunten Digitale bestellingen - Een Geevers Auto Parts levering via barcode scanner afpunten**

## **Inleiding**

Naast het voordeel dat u de aankoopprijzen automatisch binnen krijgt dankzij de Geevers Webservice is er nog een ander voordeel. U kan, mits het aanschaffen van een barcode scanner met QR functionaliteiten, de geleverde onderdelen scannen om de levering aan te duiden in PlanManager.

De eerste installatie van de barcode scanner neemt wat tijd in beslag maar de mensen bij Geevers Auto Parts of uw eigen IT dienst kunnen dit zonder problemen tot een goed einde brengen. Refereer naar [Installeren en configureren van de](index.php?action=artikel&cat=25&id=288&artlang=nl) [Gevers QR Barcode scanner](index.php?action=artikel&cat=25&id=288&artlang=nl) om de installatie van de QR Code scanner uit te voeren.

## **Een levering binnenhalen in PlanManager met de QR-code scanner**

Als men een levering van Geevers binnen krijgt, zal er een sticker op kleven met de details van de levering en een QR-code.

Voorbeeld van een sticker:

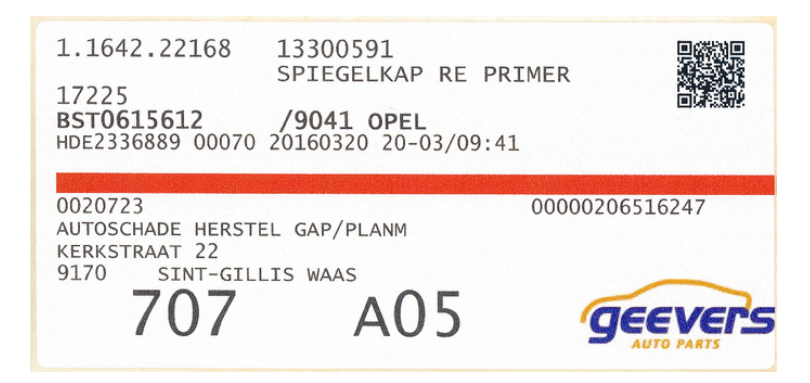

Pagina 1 / 2 **(c) 2024 InSyPro <christof@insypro.com> | 2024-05-11 16:01** [URL: http://faq.insypro.com/index.php?action=artikel&cat=26&id=287&artlang=nl](http://faq.insypro.com/index.php?action=artikel&cat=26&id=287&artlang=nl)

## **Digitale Bestellingen**

- Ga in PlanManager naar de tab 'Dossier' - menu 'Leveringen'

- Als er een Geevers gebruikersnaam en wachtwoord is ingegeven (zie [Hoe de](index.php?action=artikel&cat=4&id=264&artlang=nl) [koppeling met onderdelen leverancier Geevers instellen](index.php?action=artikel&cat=4&id=264&artlang=nl) ) zal de knop 'Scanner' tevoorschijn komen.

- Druk op de knop '**Scanner**' en deze zal actief worden (blauw gekleurd). Vanaf dat moment, kan u gaan scannen.

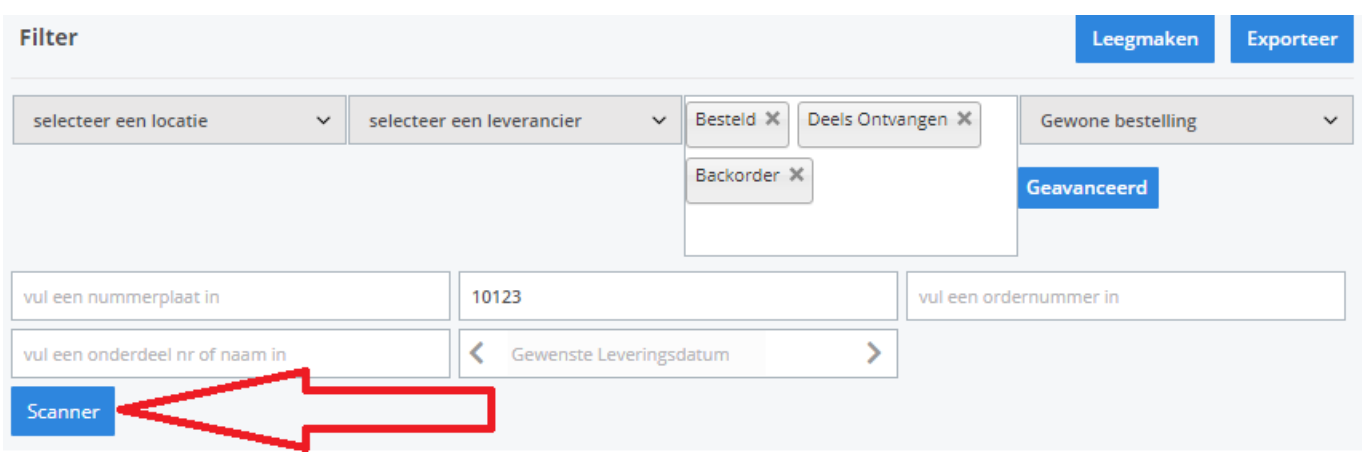

- Scan de QR-code met een scanner die reeds gekoppeld is aan uw computer.

- De gegevens van het gescande onderdeel (Bestelnummer, Bestellijn, Onderdeelnummer, Hoeveelheid) verschijnen in de lijst.

- Herhaal het scannen voor elke sticker. U zal zien dat er meerdere lijnen op je scherm verschijnen.

- Klik als u alle onderdelen hebt ingescand op de knop '**Ontvangen'.** De onderdelen worden dat in PlanManager aangeduid als "Ontvangen".

Unieke FAQ ID: #1301 Auteur: Matthias Van Woensel Laatst bijgewerkt:2019-06-25 15:01